# **PLANET-MAINTAIN YOUR USER ACCOUNT**

### **Change Your Online Password**

*Rule: Password must contain at least 6 characters, start with a letter and at least 1 character has to be a number*

**PLANET Main Menu** <https://www.planet.snb.ca/PLANET/index.html>

## **Welcome to SNB's Registry and Mapping Services**

Select one of the following menu items to initiate your search:

Real Property Information **Land Gazette** Registration Index PID Databank **Land Titles Land Titles Covenants General Powers of Attorney** User Administration **Accounting Information** 

Click on <User Administration>

## **User Administration**

Maintain Your User Profile Change Your Online Password

Click on <Change Your Online Password>

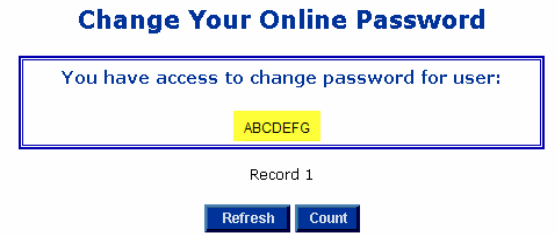

Click the hyperlink for your USER ID

Type in your old password

## **Change User Password**

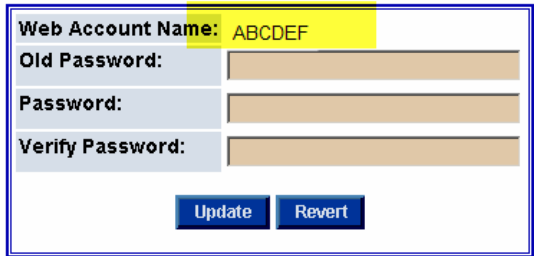

Then type in the new password in the "Password" and "Verify Password" fields. Click <update>

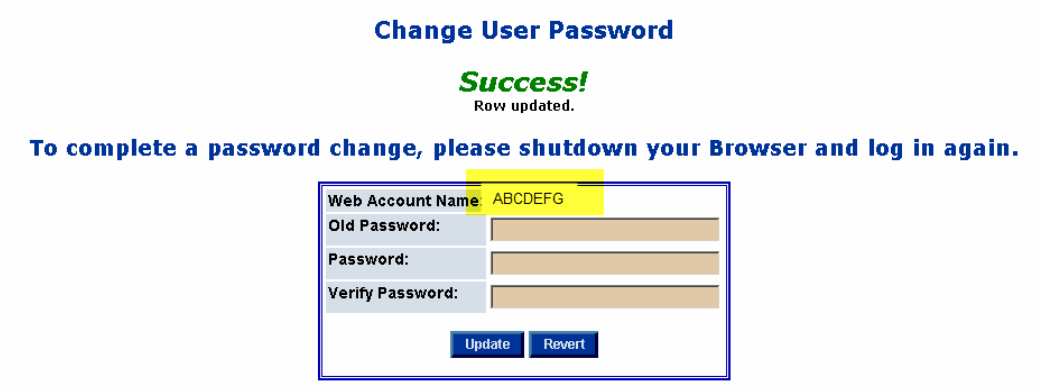

### **Change Your e-mail Address, phone number, fax number etc.**

PLANET Main Menu<https://www.planet.snb.ca/PLANET/index.html>

Click on <User Administration>

## **Welcome to SNB's Registry and Mapping Services**

Select one of the following menu items to initiate your search:

Real Property Information Land Gazette Registration Index PID Databank **Land Titles Land Titles Covenants General Powers of Attorney** User Administration **Accounting Information** 

Click on <Maintain Your User Profile>

## **User Administration**

Maintain Your User Profile Change Your Online Password

Click on the hyperlink <Last name>

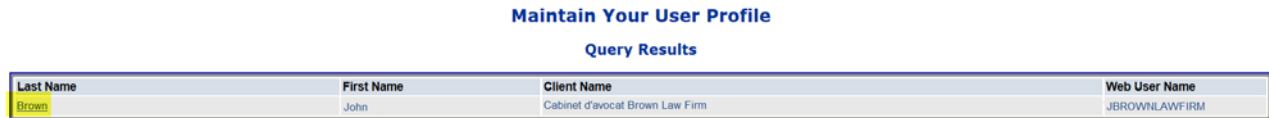

You can edit certain information including your e-mail

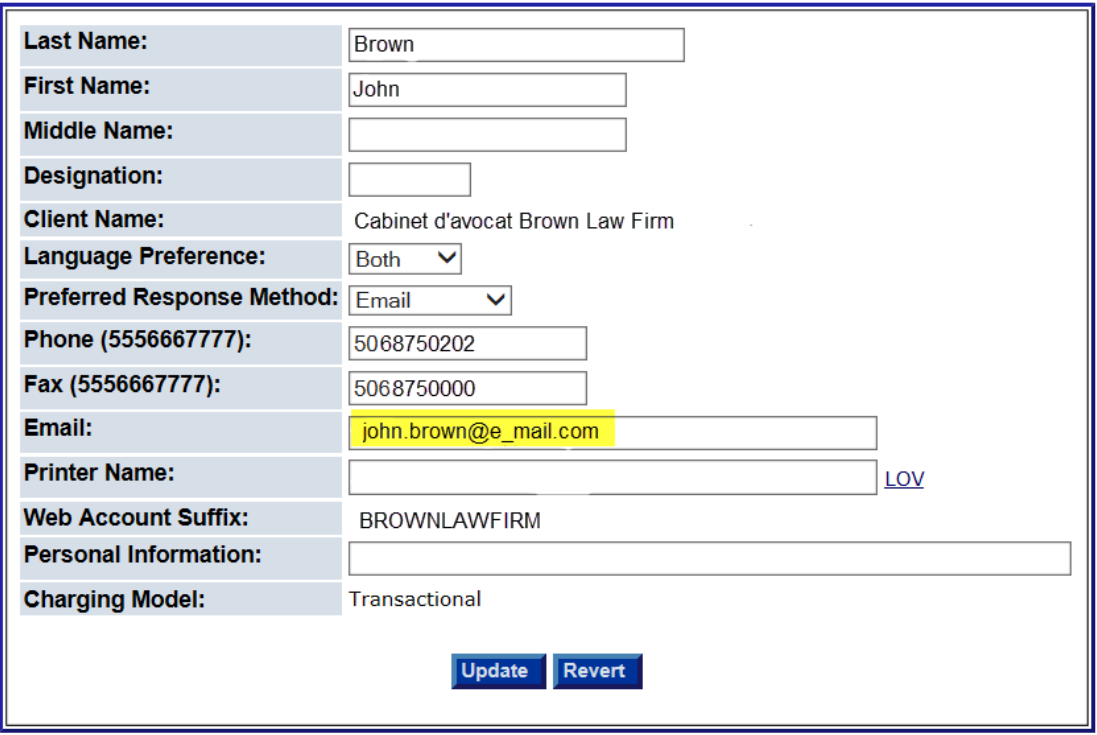

Click in the field for e-mail, change the address and click the <update> button.

**Note: The email field is limited to one email address per user account and it is critical that the email address be entered accurately to ensure delivery of any system generated reports and email communications.**